# 줌(zoom) 사용하여 강의 수강하기 - 스마트폰 이용시 -

#### **링크주소로 접속**

1. "(안드로이드폰)play스토어" 또는 "(아이폰)app스토어"에서 "ZOOM Cloud Mettings"를 설치합니다.

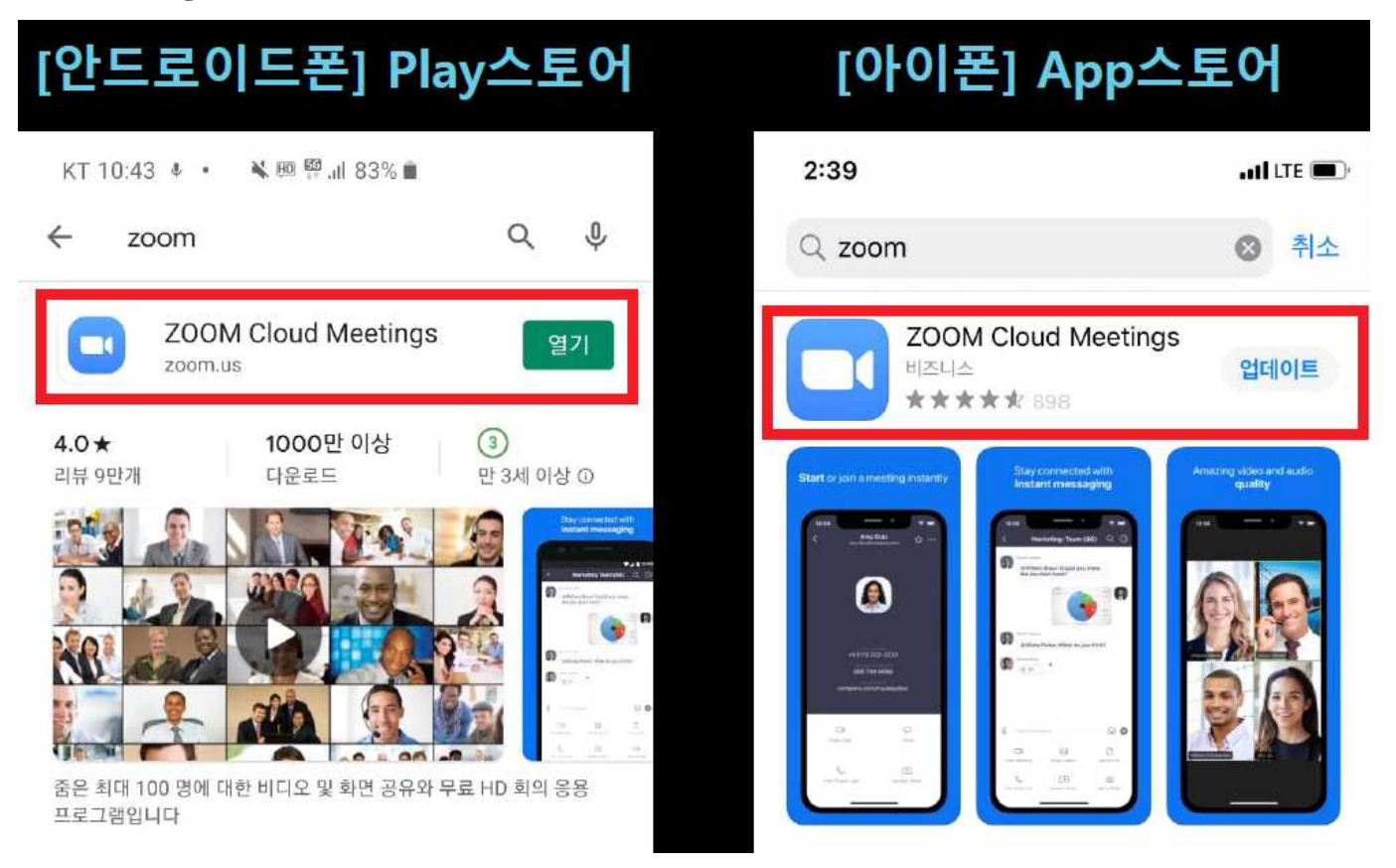

- 2. 문자메세지 등으로 받은 링크주소를 클릭합니다.
- 링크주소는 프로그램마다 평생학습관에서 문자메세지 등을 이용하여 수강 생에게 알려드립니다.

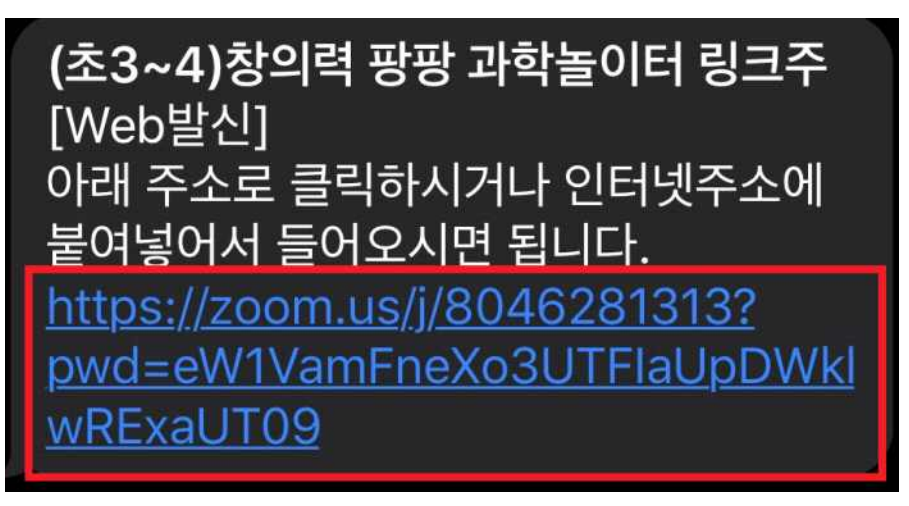

#### 3. 수강자명을 입력합니다.

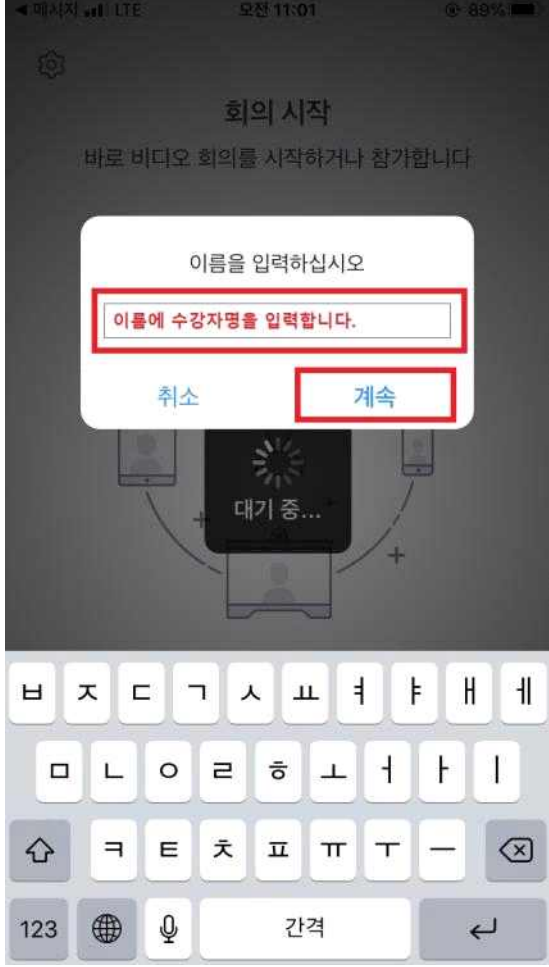

4. 강사가 강의에 참여할 수 있게 허락할때까지 기다립니다.

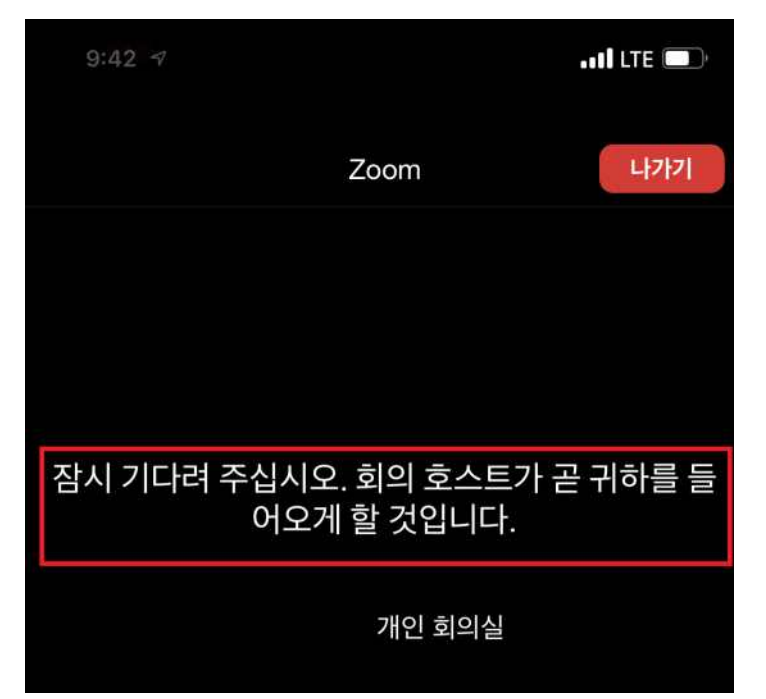

#### 5. 오디오에 연결합니다.

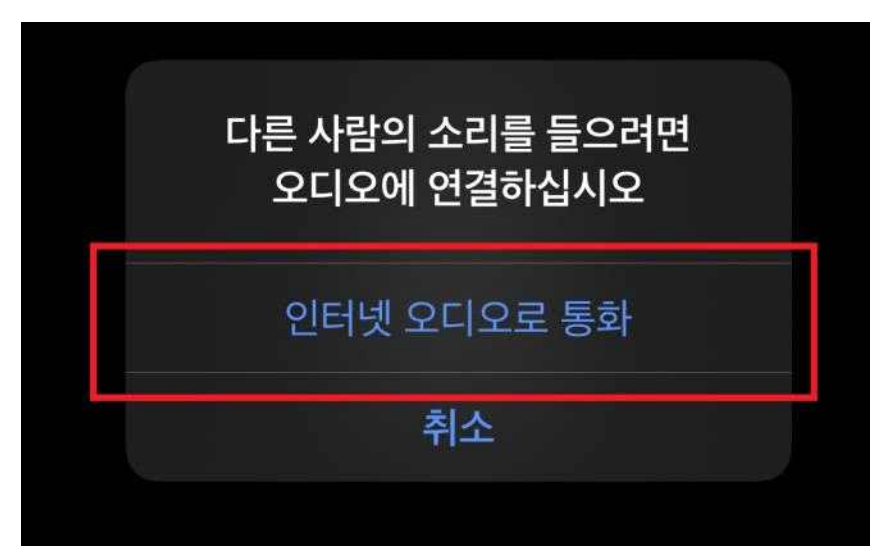

- 6. 화상회의를 위하여 스피커와 이어폰, 카메라를 설정하여 주세요.
	- 비디오 버튼(하단좌측) : 수강생의 영상을 보여줍니다.
	- 음소거 버튼(하단좌측) : 수강생의 목소리의 음소거 여부를 설정합니다.
	- 스피커 버튼(상단좌측) : 강사의 목소리가 조절합니다.

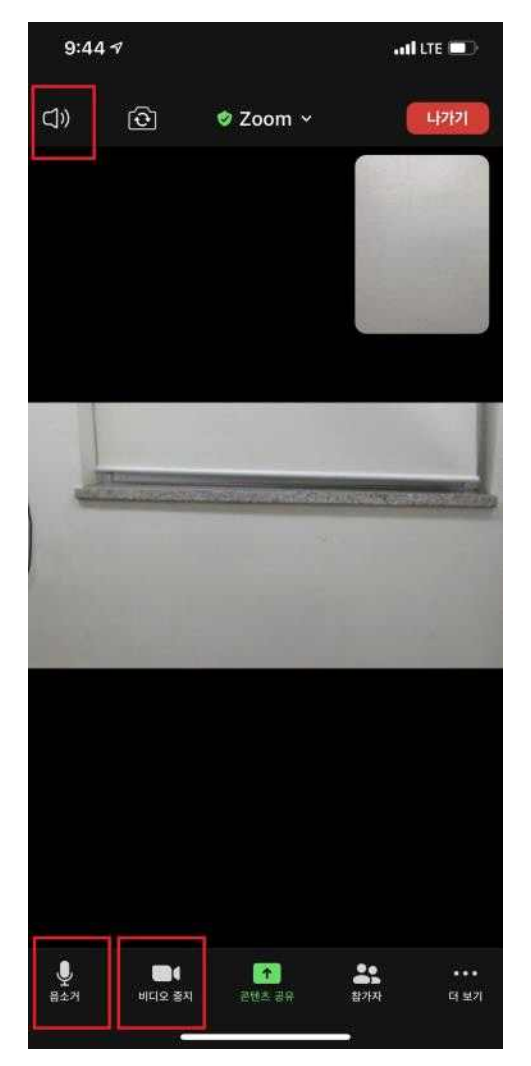

### **회의실 ID, 비번 사용**

1. "(안드로이드폰)play스토어" 또는 "(아이폰)app스토어"에서 "ZOOM Cloud Mettings"를 설치합니다.

## [안드로이드폰] Play스토어

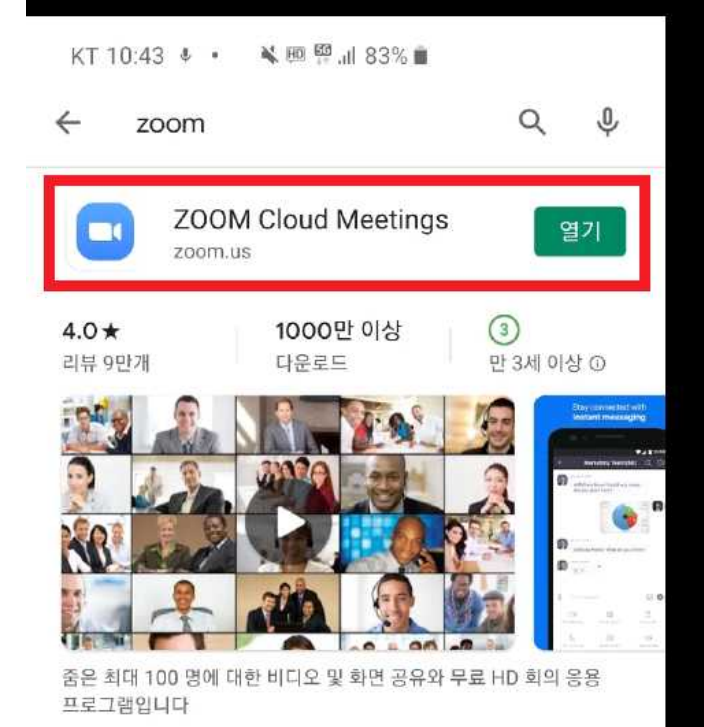

### [아이폰] App스토어

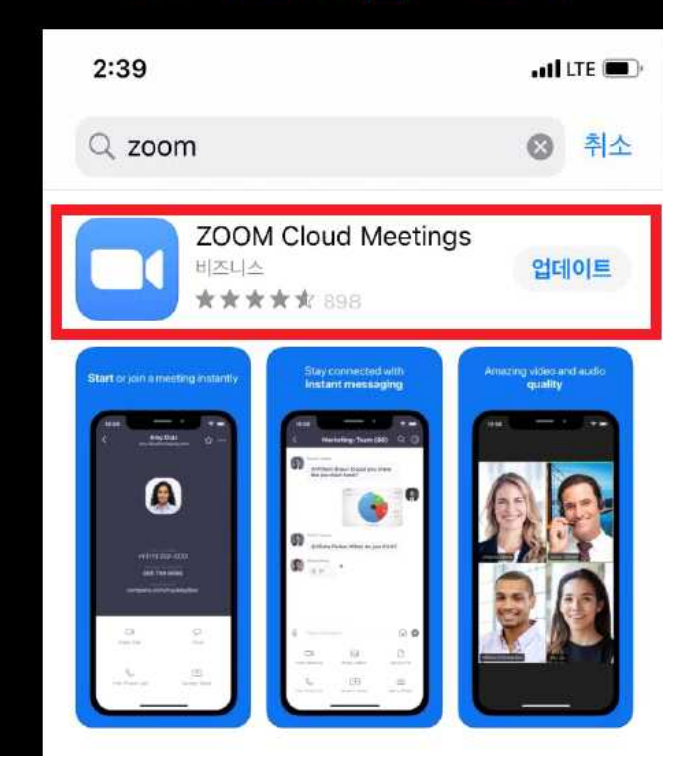

2. 줌(zoom) 앱을 실행합니다.

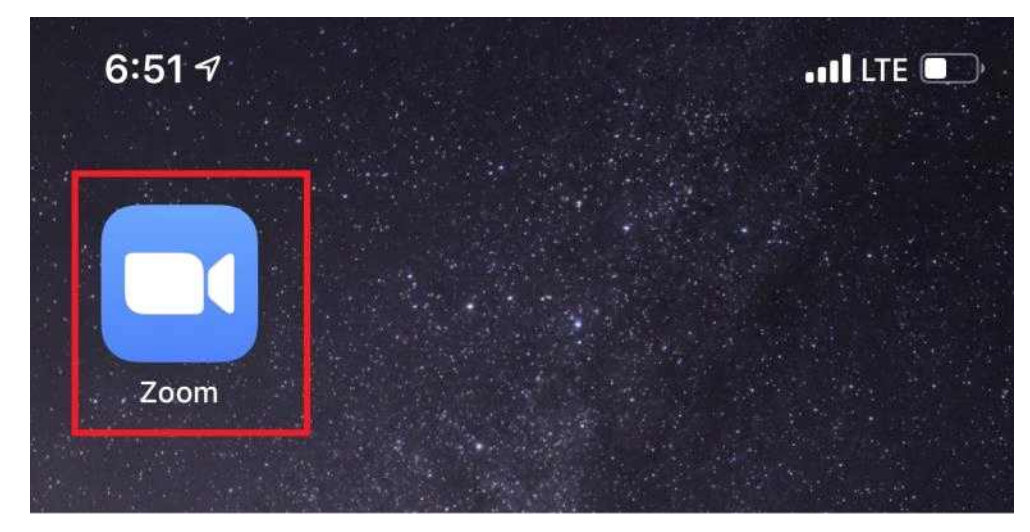

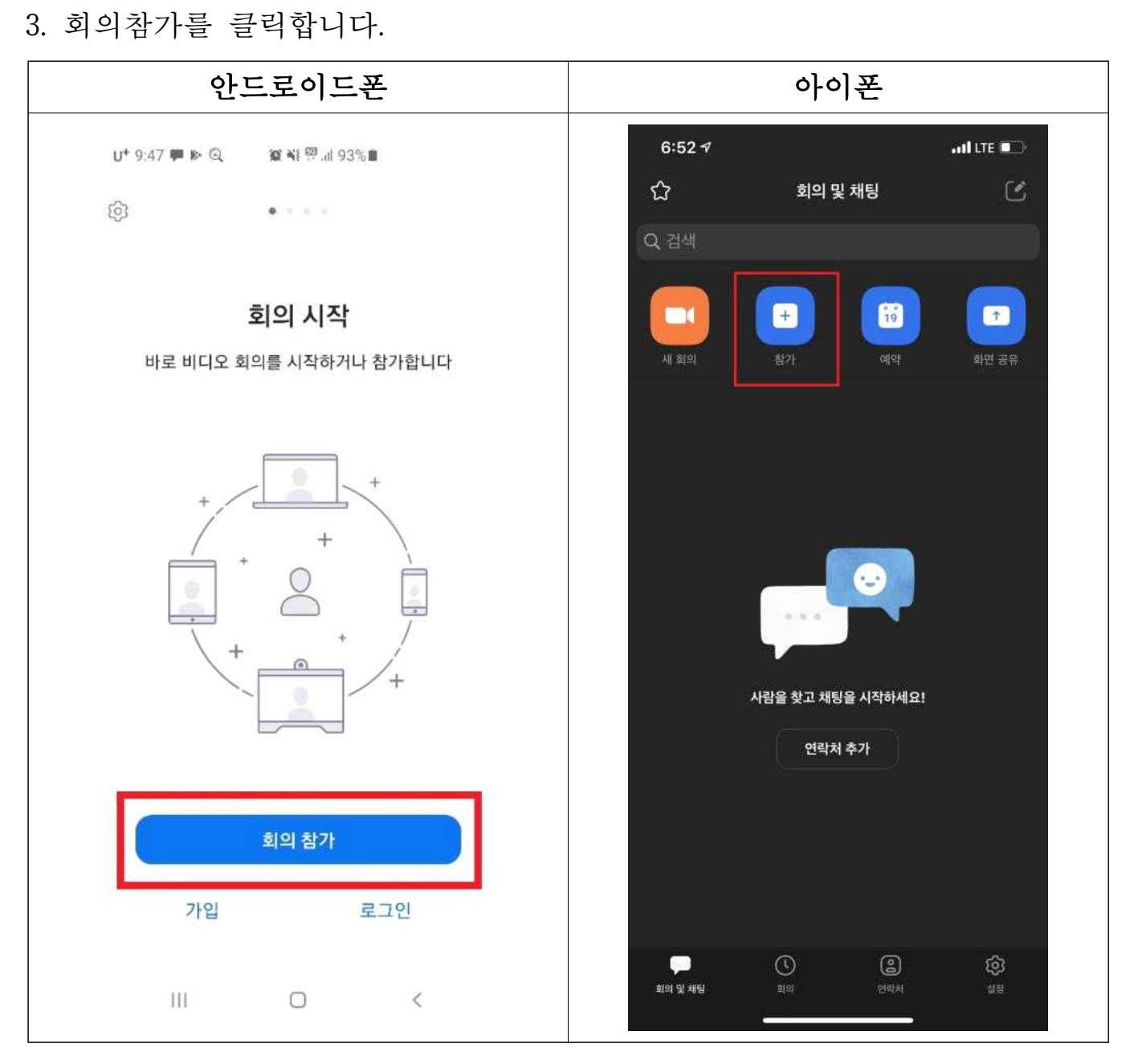

- 4. 회의 ID를 입력하고, 수강자명을 입력한 후 참가를 클릭합니다.
- 회의실ID는 프로그램마다 평생학습관에서 문자메세지 등을 이용하여 수강생 에게 알려드립니다.

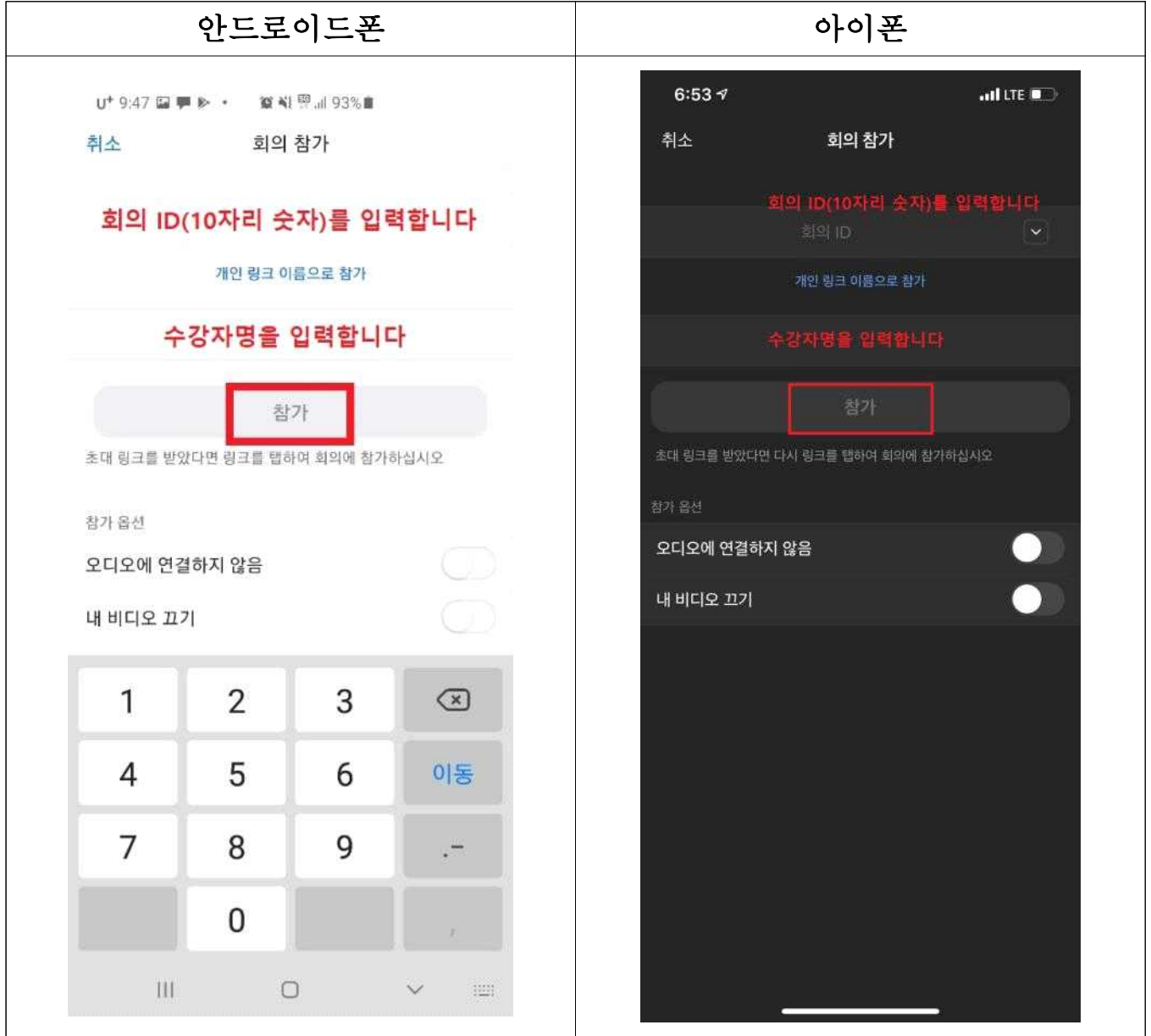

#### 5. 회의 암호(※대소문자 구별 주의)를 입력합니다.

- 회의 암호는 프로그램마다 평생학습관에서 문자메세지 등을 이용하여 수강 생에게 알려드립니다.

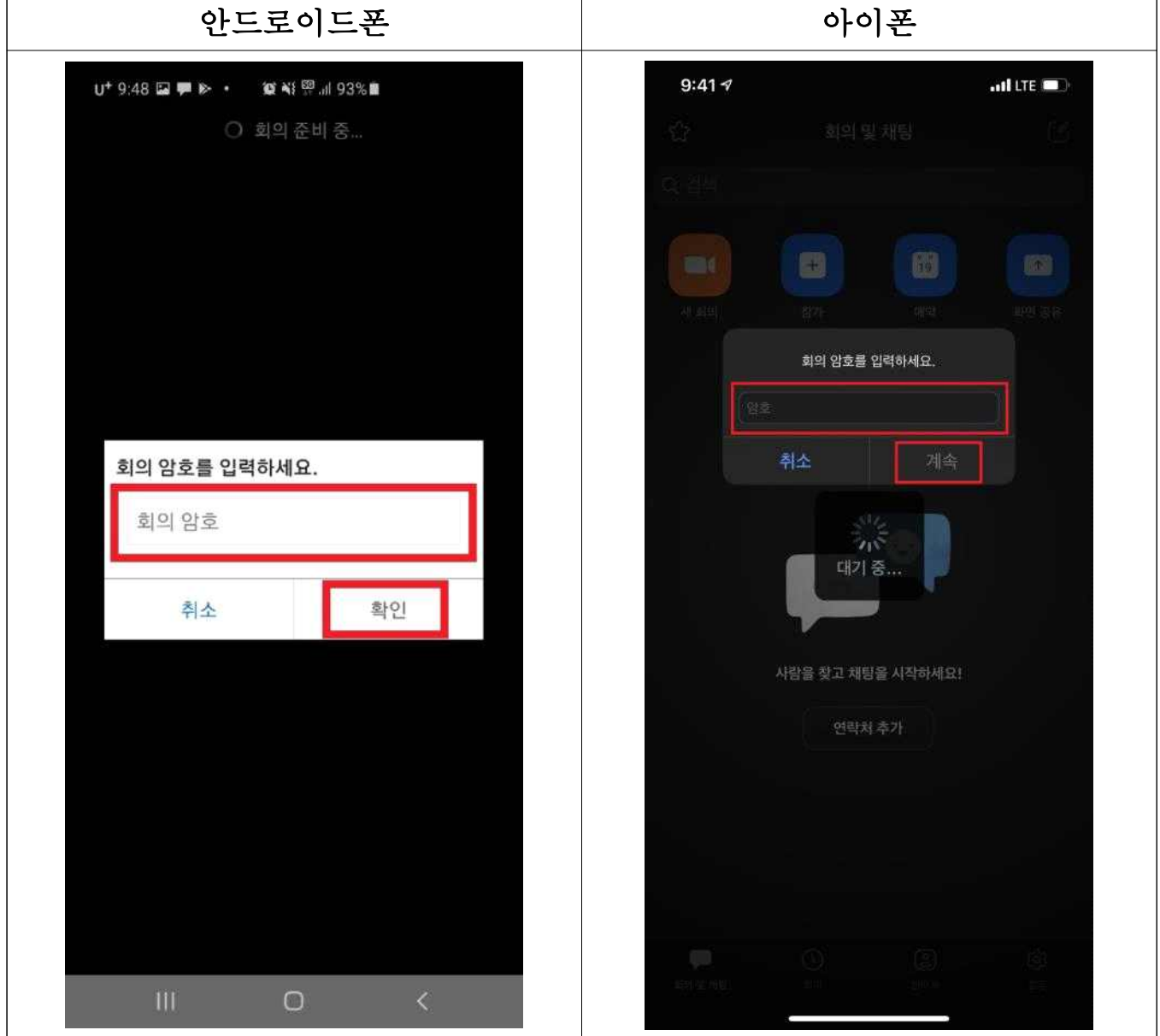

6. 비디오 미리보기에서 "비디오를 사용하여 참가하기"를 클릭합니다.

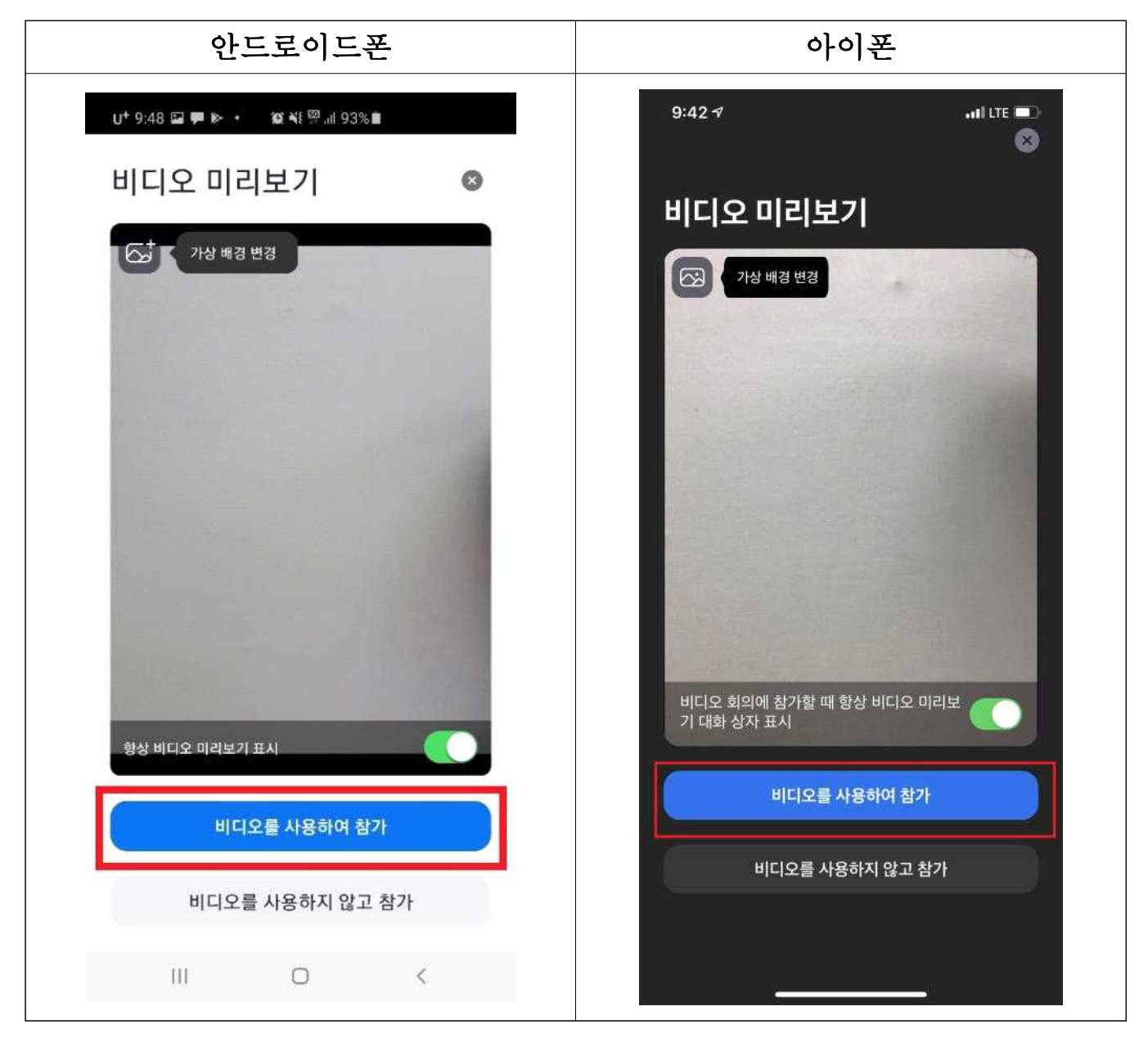

7. 강사가 강의에 참여할 수 있게 허락할때까지 기다립니다.

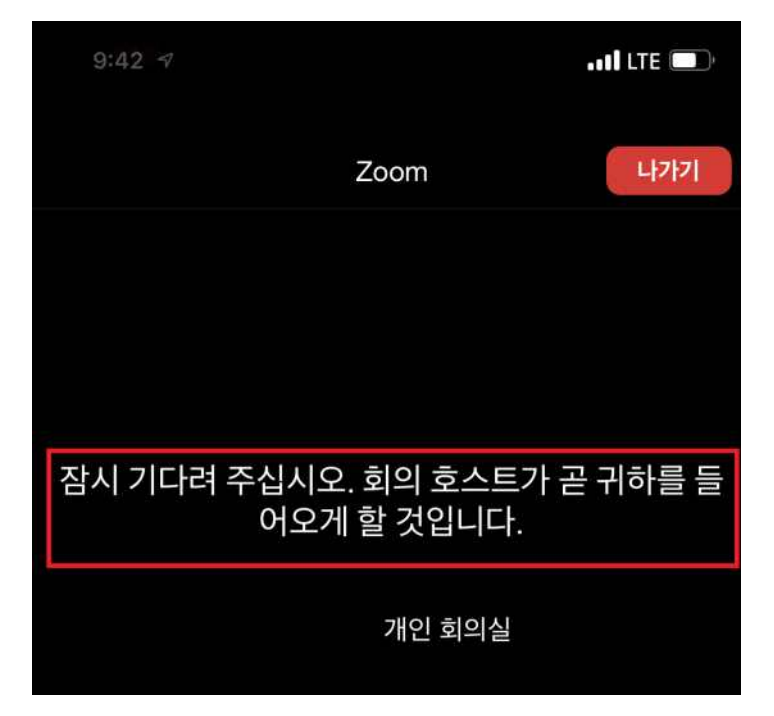

8. 오디오에 연결합니다.

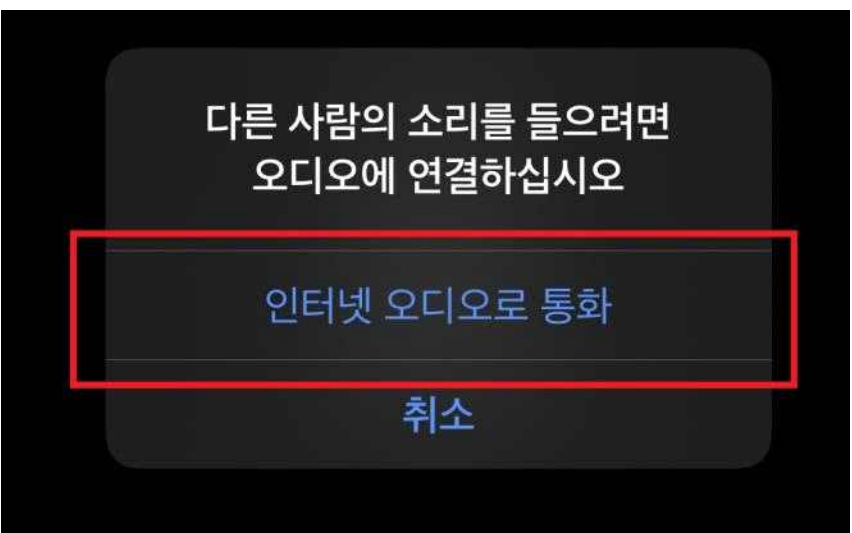

9. 화상회의를 위하여 스피커와 이어폰, 카메라를 설정하여 주세요.

- 비디오 버튼(하단좌측) : 수강생의 영상을 보여줍니다.
- 음소거 버튼(하단좌측) : 수강생의 목소리의 음소거 여부를 설정합니다.
- 스피커 버튼(상단좌측) : 강사의 목소리가 조절합니다.

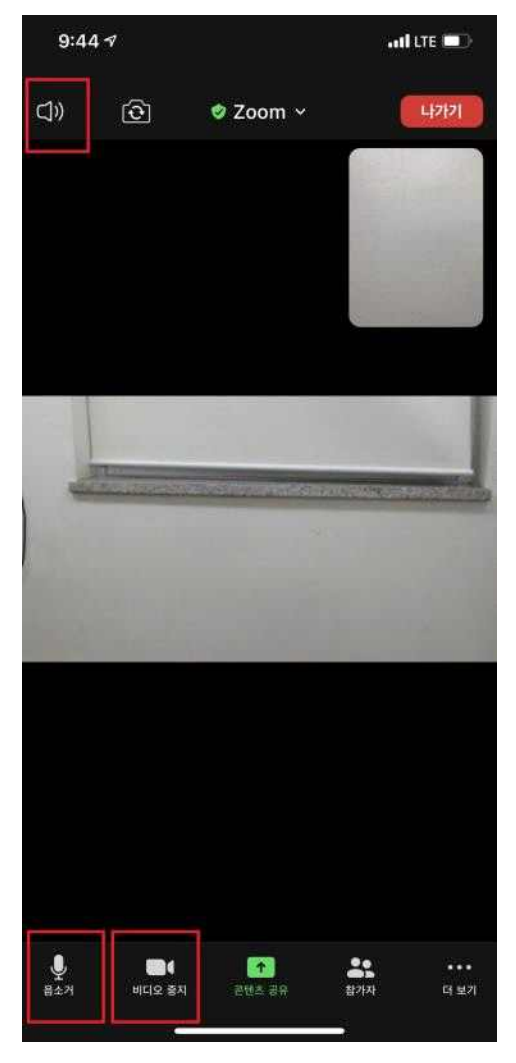